## CHARTFAST *PATIENT RECORD REQUEST*

The ChartFast platform allows you to manage requests for your medical records with the click of a button!

To make a request for new records:

1. Go to **[www.chartfast.com](https://www.chartfast.com/)** and click the green **"Request Your Records"** button, which will take

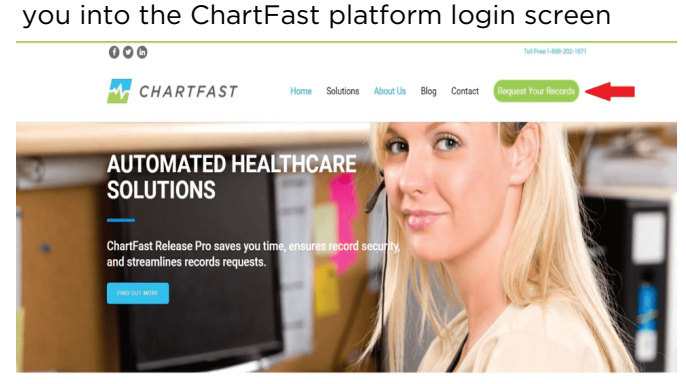

2. Under "**New Requestor**" click "**Register**"

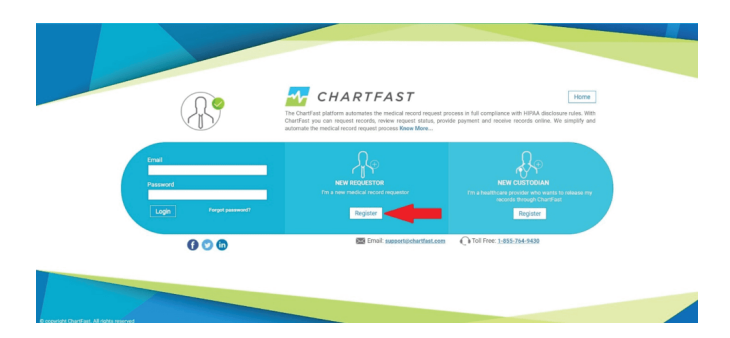

3. If you are a patient requesting records for yourself or to send to another physician choose "**Patient**" from the dropdown box

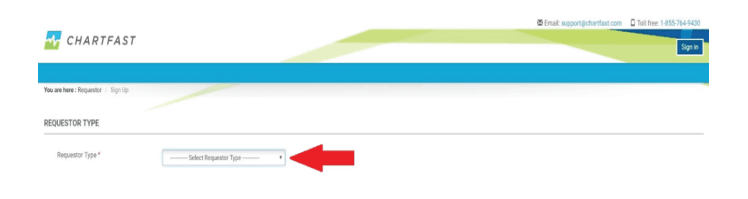

4. Fill out all information with a red asterisk \*, be sure to check the boxes at the bottom left agreeing to privacy policy and terms and conditions then click the blue "**Submit**" button.

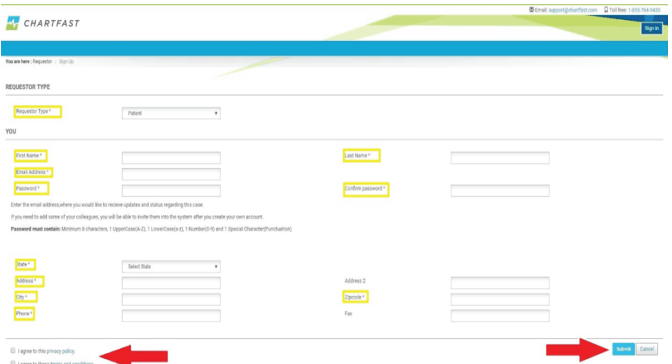

You will receive an email to confirm your account (be sure to check your Spam/junk folder if you do not see the email). If you do not receive the email please reach out to ChartFast at **678.829.4700**

Once confirmed go to **[www. chartfast.com](https://www.chartfast.com/)** to request your medical records.

Click the green "RequestYourRecords" button to login to the ChartFast platform

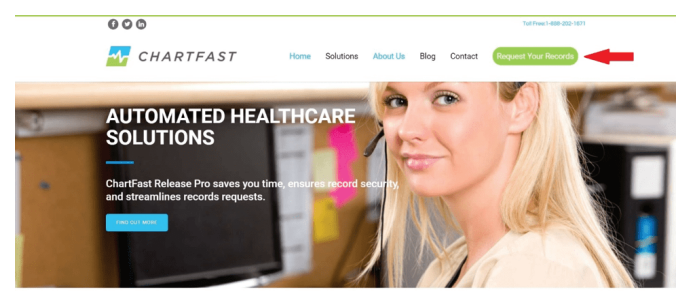

**Sign in** with the user name and password that you created.

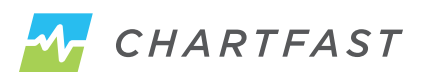

Inside the application click the green "**Make a New Request for Records**" button

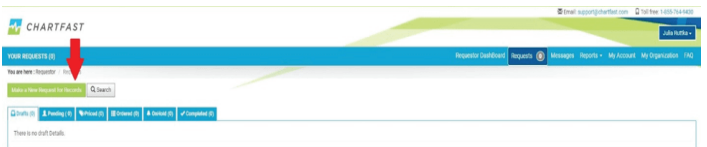

Click the drop down boxes and select the following;

## **State – Texas City – Where clinic located Custodian/Facility Name – HeartPlace**

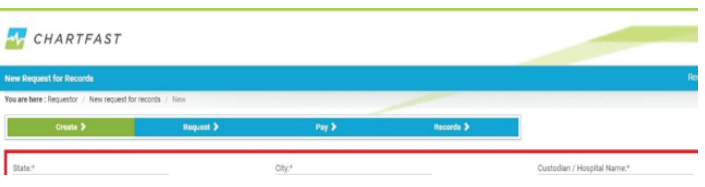

Fill out all information with a red asterisk \*. You will need to upload an authorization form or letter stating you would like your records.

Check the "**HIPAA**" button on Authorization type, then click the "**Upload Authorization**" button to upload your saved authorization/letter.

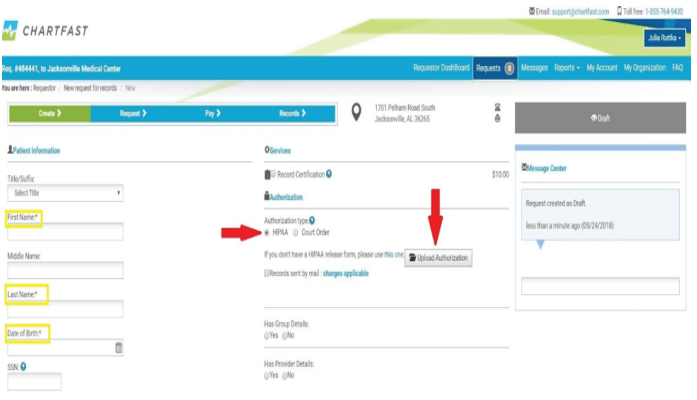

Once you have filled out all necessary information (all fields with a red asterisk \* and uploaded your authorization letter) click the blue "**Save and Send to Custodian**" button at the bottom. Make certain that you utilize the following purpose of request from the drop down selection "Patient - Patient Portal".

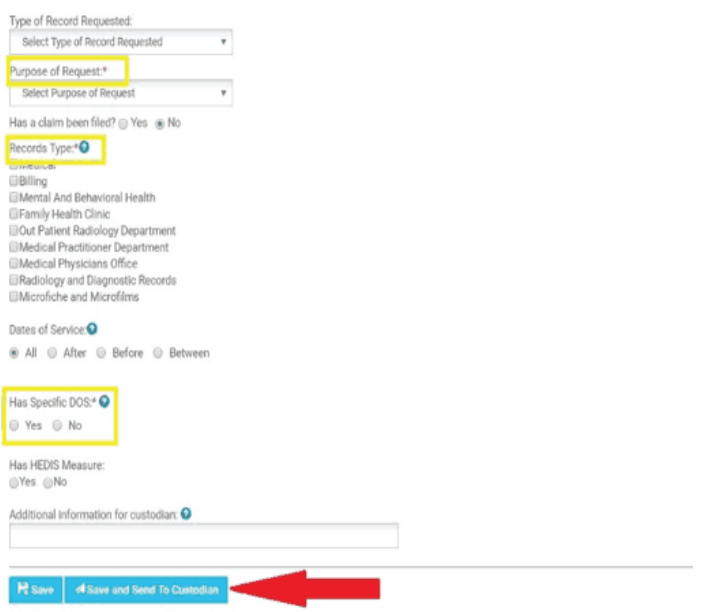

ChartFast will receive notification and begin processing your request.

Once completed, you will receive an email to login and retrieve and/or pay for the records (should there be a charge associated with the type of request you are making.)

If you have any question about this process, please reach out to us at **678.829.4700**

**If you have any questions about this process, call 678.829.4700 or send an email to roicustomerservice@chartfast.com**

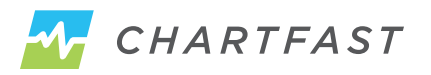